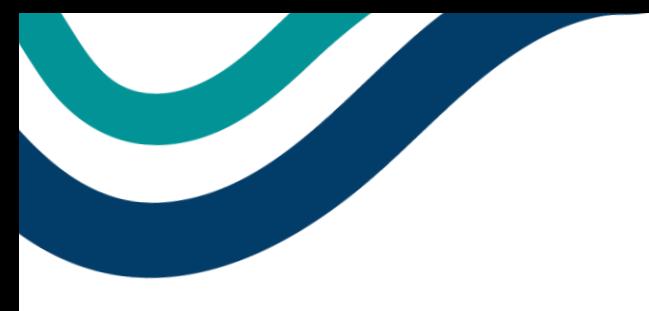

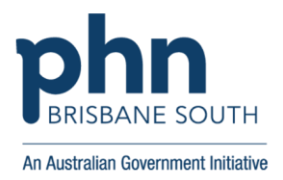

# **Managing MyMedicare in General Practice**

**This guide is for MyMedicare registered general practices to provide information relevant to managing MyMedicare in their practice. This guide will cover the following topics:**

- **Setting your practice's MyMedicare preferences**
- **accepting/declining patient-initiated MyMedicare registrations**
- **practice-initiated MyMedicare registrations**
- **amending a patient registration**
- **deleting a patient registration**
- **withdrawing a patient registration**
- **exporting the patient list.**

# **Setting Your Practices MyMedicare Preferences**

**MyMedicare Preferences** settings allow the practice to manage new patient-initiated pending registrations. These are requests submitted from patients via their Medicare Online Account. The **MyMedicare Preferences** will appear initially when your practice adds MyMedicare as a program in the Organisation Register.

If you do not select a preference, it will default to Manually Accept/Decline.

To manage your practice's patient list **MyMedicare Preference** settings:

- 1. Navigate to the MyMedicare tile in HPOS and view the patient list.
- 2. Select the **Preferences** button.
- 3. Select the Organisation site from the list (if you are managing more than one site).
- 4. Select the preferred registration type from the following:
	- Auto-accept automatically accepts patient-initiated MyMedicare registrations submitted from eligible patients to your practice.
	- Auto-decline automatically declines patient-initiated MyMedicare registrations submitted from eligible patients to your practice.
	- Manually Accept/Decline manually code accept or decline to the pending patient-initiated MyMedicare registrations submitted from eligible patients to your practice.

If **Auto-decline** is selected, the **Auto-decline reason** drop down box will appear, prompting you to select

one of the following:

- Practice closing
- Practice at capacity
- Other, Patient to contact practice.

Once a preference has been chosen, select **Confirm**.

#### **Accepting/Declining Patient-Initiated MyMedicare Registrations**

A patient can initiate and complete their consent to MyMedicare registration from their Medicare Online Account. If the practice has their registration preference set to Manually Accept/Decline these patient registrations will appear in the Pending Registrations list. Practices need to ensure they are regularly monitoring this to either accept or decline these pending registrations.

#### **To accept a registration/s:**

- 1. Select the patient/s you wish to accept.
- 2. Select the *Accept Selected Registrations* button.

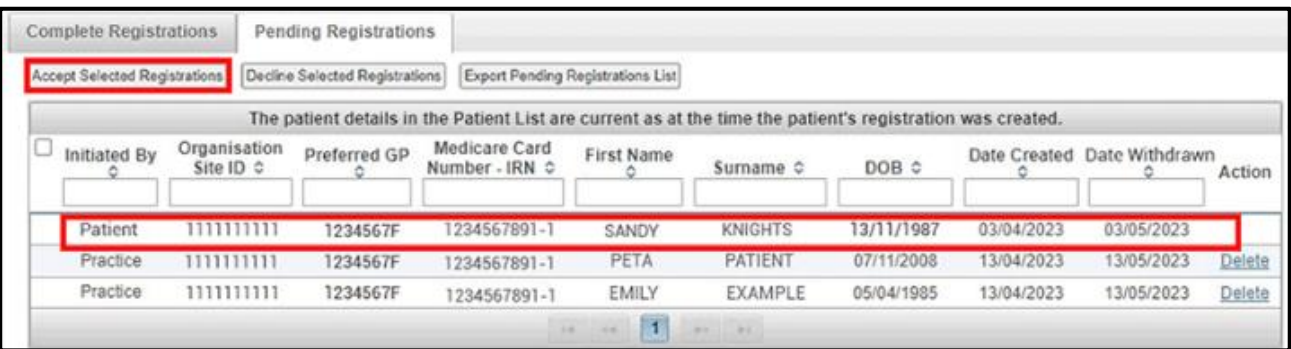

3. A pop-up box will appear, showing the details of the request to accept the patient registration. Select *Confirm*. The pop-up box will vary depending on whether this is for single or multiple patients.

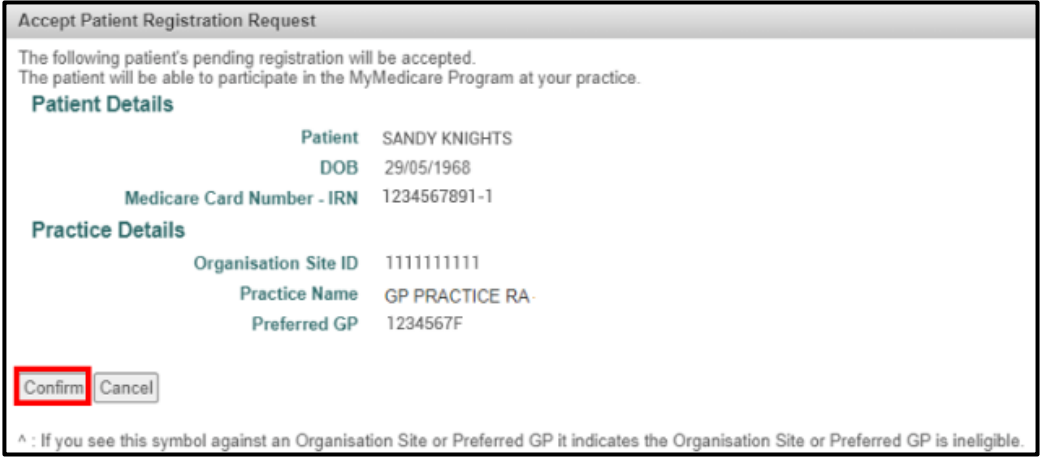

The patient will be notified of the practice approving their pending registration in their Medicare Online Account.

#### **To decline a registration/s:**

- 1. Select the patient/s you wish to decline.
- 2. Select the *Decline Selected Registrations* button.

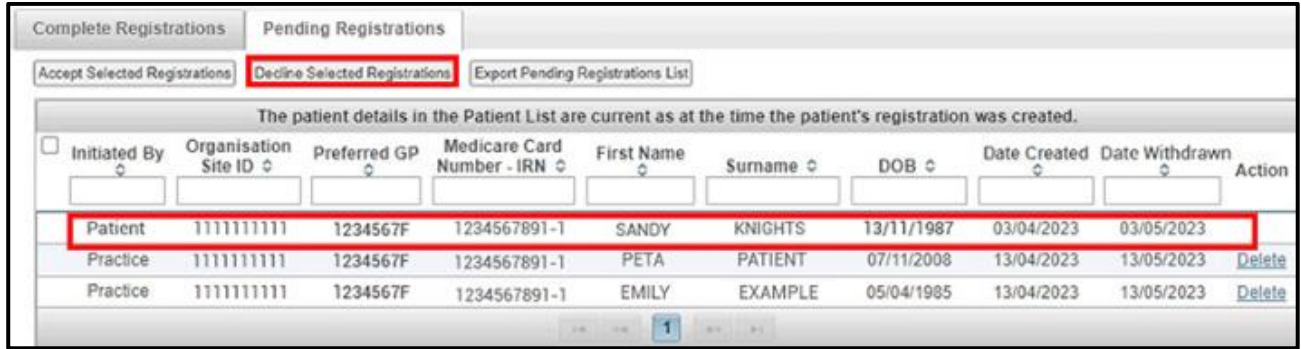

3. A pop-up box will display, showing the details of the request to decline the patient registration. This step will require you to select a decline reason before selecting *Confirm*. The pop-up box will vary depending on whether this is for single or multiple patients.

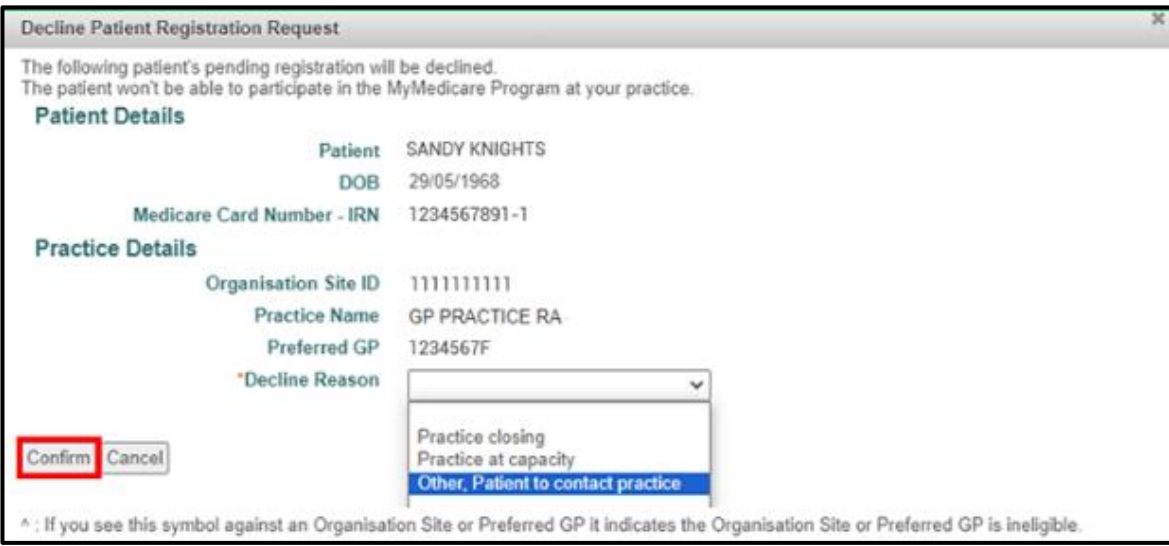

The patient will be notified of the practice declining their pending registration and the reason in their Medicare Online Account.

### **Initiating a MyMedicare Registration on Behalf of a Patient**

General practices can initiate a MyMedicare registration on behalf of a patient. These registrations will remain active under the practice's Pending Registrations list until accepted or declined by the patient in their MyMedicare Online Account or until it expires (one month from the date it was created).

- 1. Log onto **HPOS** using your **PRODA** account.
- 2. Select the **Find a Patient** service from the main menu.
- 3. Enter the required patient details (as indicated by the \*), tick the declaration box and select **Find.**
- 4. A result with the patient details will display at the bottom of the screen, select **Next** to continue.
- 5. The Patient's profile screen will display, if this is the correct patient, proceed by selecting the **Register for MyMedicare** button.

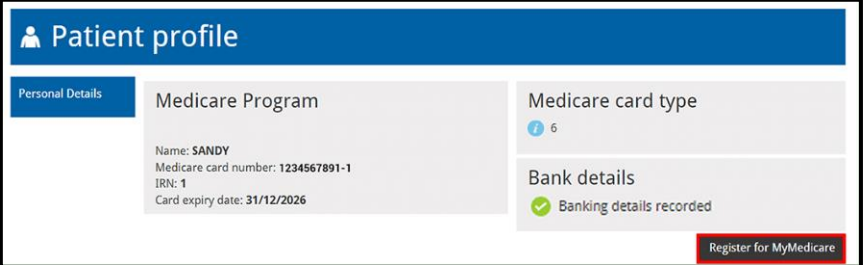

6. The **Patient Registration** screen will display, at the top of the page it will show if the patient is eligible for a **Pending** or **Complete** registration. As this is a practice-initiated registration the **Registration Type** is to be set as **Pending**.

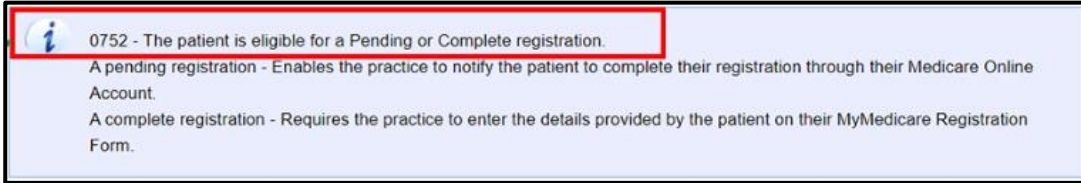

7. The **Registration Date** will automatically populate with the current date. Select **Next**.

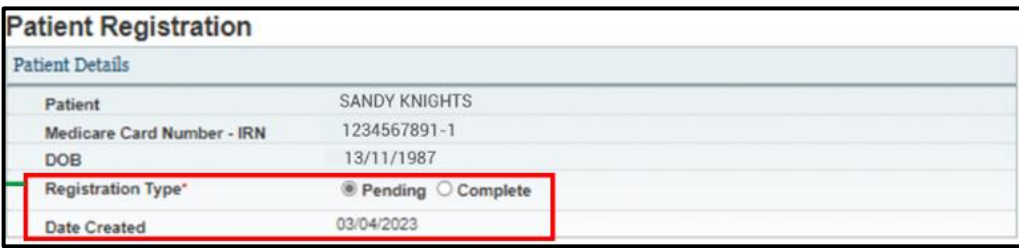

8. If the organisation has more than one Organisation Site eligible for MyMedicare (under the same ABN) a list of practices will populate to choose from. If a list displays, click **Select** in the **Action**  column next to the relevant practice for the patient's registration.

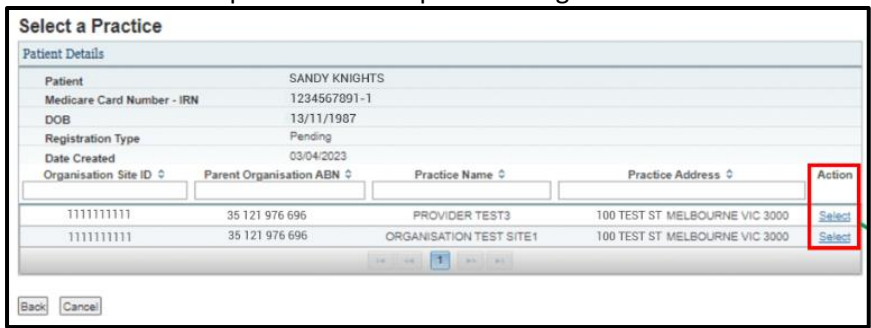

9. A list of eligible GPs for MyMedicare will populate to choose from. Click **Select** in the **Action** column next to the relevant GP for the patient's registration. Note: selecting a GP is not mandatory for a Pending Registration Type. Select **Next** to continue.

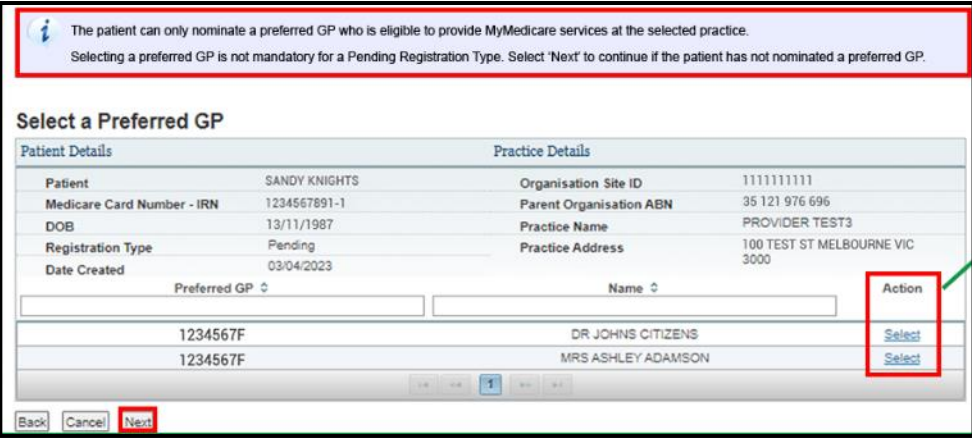

10. The system will verify if the patient meets the eligibility against their claim history with the practice. Accept the declarations by selecting the **Tick Box** then **Confirm Button** at the bottom of the **Patient Registration Confirmation** screen.

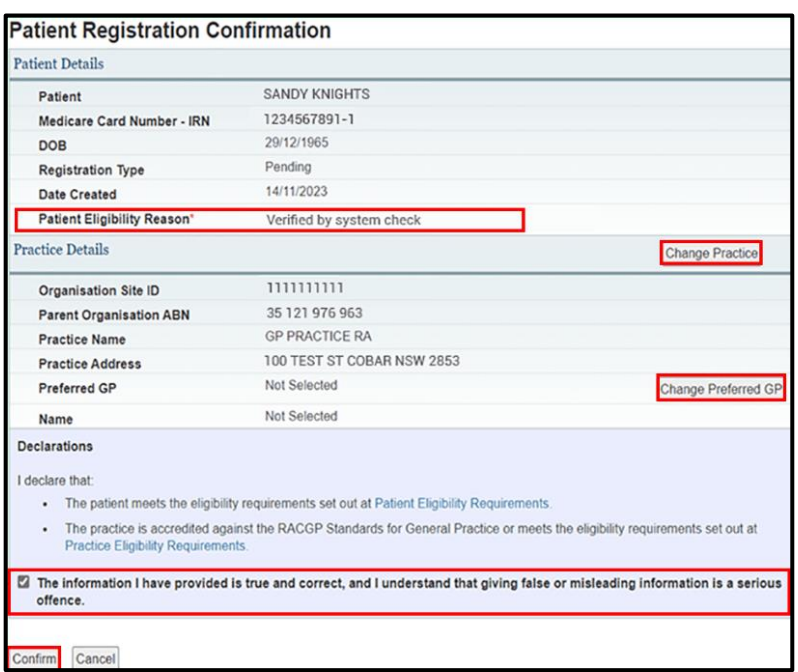

11. After the pending registration has been submitted, a message will display at the top of the screen confirming **Patient registration saved successfully.** 

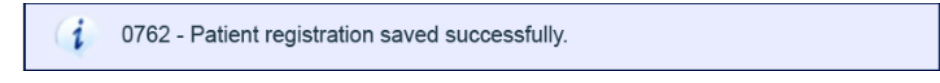

Once submitted, the patient will be notified of the practice-initiated MyMedicare registration in their MyMedicare Online Account. Following action by the patient in their MyMedicare Online Account, the practice will be notified through HPOS messaging of the patient accepting or rejecting the pending registration.

# **Deleting a Previously Accepted Patient Registration**

If a registration is accepted by the patient in their Medicare Online Account, but is later determined to be incorrect, the registration can be deleted from the **Complete Registrations** list. This must be done on the same day as the **Date Registered**.

Under the **Pending Registrations** list, the practice can delete registrations for patients where the registration was initiated by the practice.

To delete a patient registration:

- 1. Locate the relevant patient in the **Patient List**
- 2. select **Delete** in the **Action** column

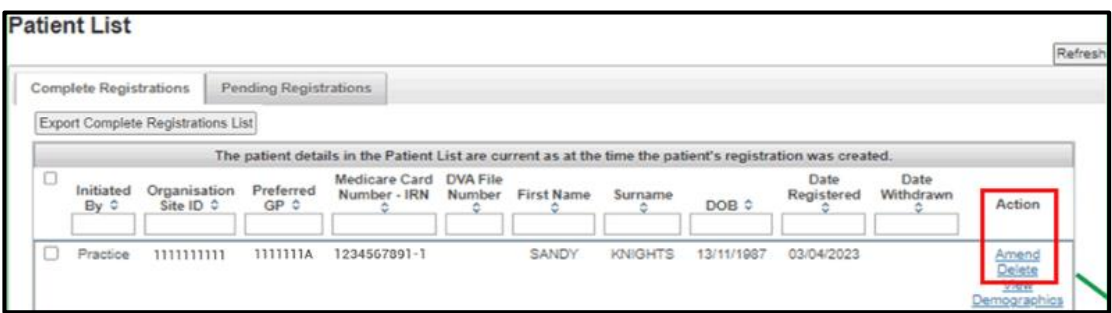

- 3. A pop-up box will show the **Patient Registration Delete Confirmation** screen
- 4. Select a **Reason for deletion** from the drop-down menu.

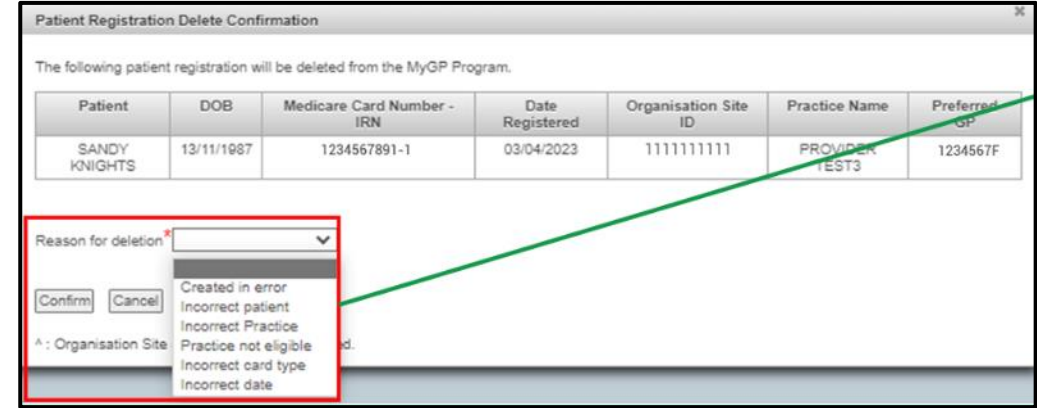

5. Select **Confirm**.

Deleted registrations will be removed from the applicable list.

Only Completed Registrations will trigger a notification to be sent to the patient in their Medicare Online Account.

#### **Amending a Patient Registration**

You can amend a patient registration to change their preferred GP.

To update a patient's preferred GP:

- 1. Locate the patient from the **Complete Registrations** list.
- 2. In the **Action** column, select **Amend**

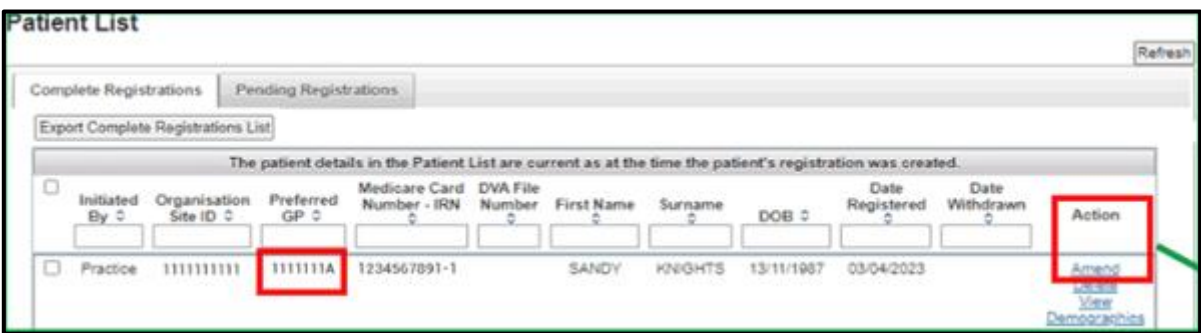

3. A pop-up box will display the **Patient Registration Amendment Confirmation** screen.

4. Select a new **Provider Number.**

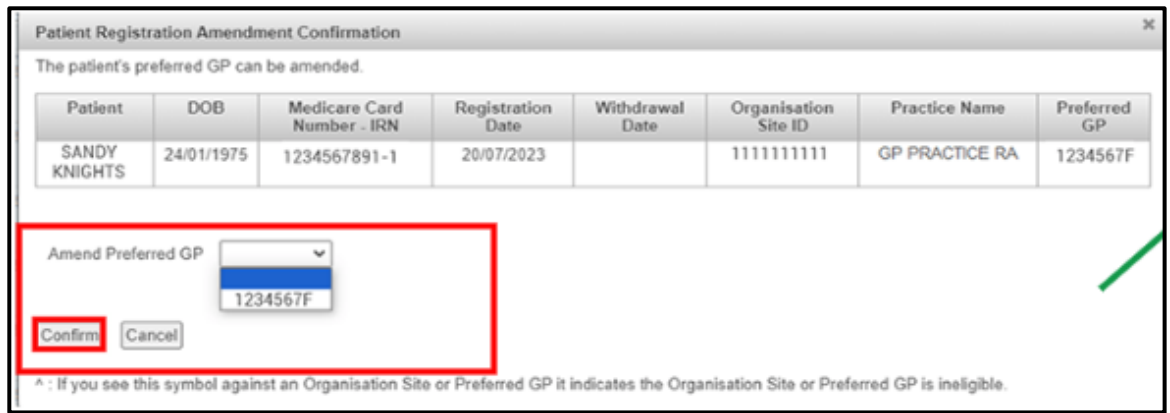

5. Select **Confirm.** The updated preferred GP will now display on the **Complete Registrations** list.

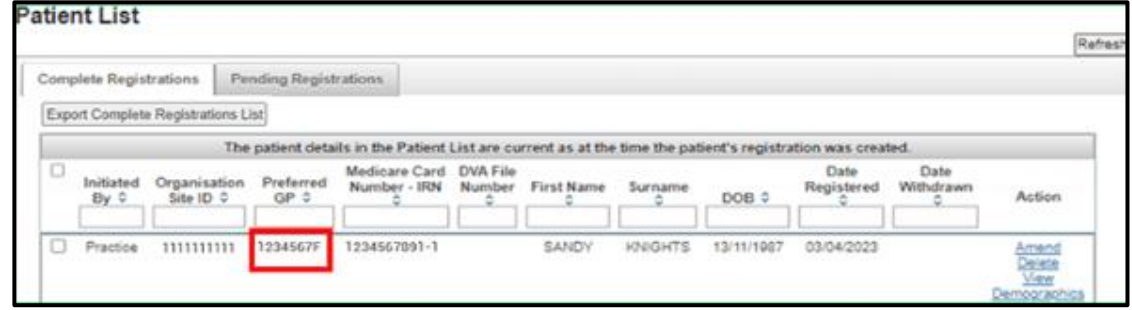

The patient will be notified of the update to their preferred GP in their Medicare Online Account.

### **Withdrawing a Patient's MyMedicare Registration**

You can withdraw one or more patients on the **Completed Registrations Patient List.**

To locate a patient, one or more of the search filters can be applied.

To withdraw a patient:

- 1. Select one or more patients to be withdrawn by selecting the **tick box** next to the patient.
- 2. Below the **Patient List** enter the **Patient Withdrawal Date.**
- 3. Select **Withdraw.**

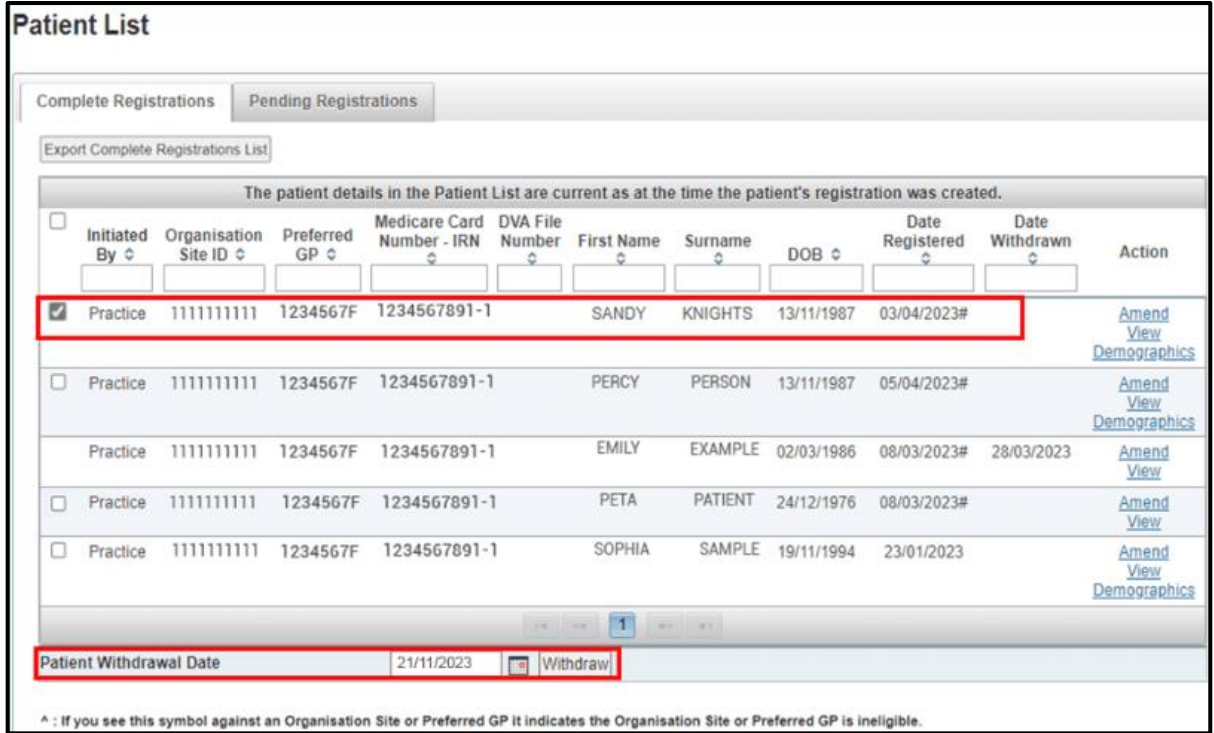

- 4. The **Patient Withdrawn Confirmation** pop up will display.
- 5. Select the tick box **Withdraw above listed patients**
- 6. Select **Confirm** to withdraw patient/s.

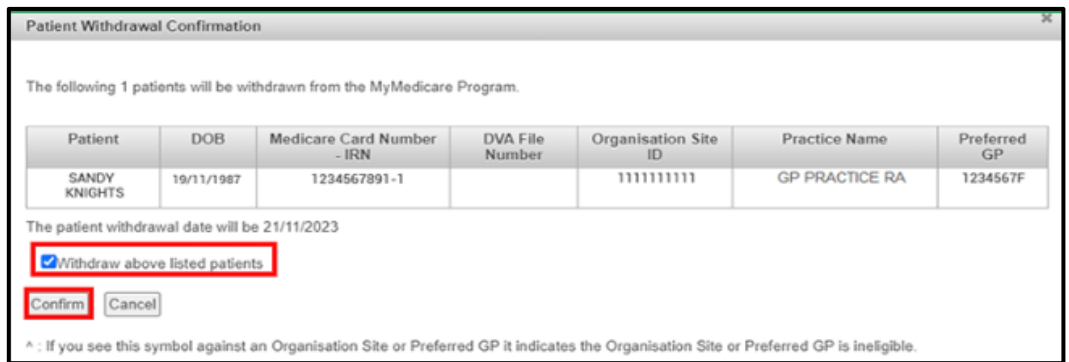

7. Patient withdrawal date will display on the **Completed Registrations** list. Note: if advanced notice of a withdrawal is provided/obtained, the withdrawal date can be set in the future.

#### **Exporting the Patient List**

From the **Patient List**, you can export both the **Completed** and **Pending patient registrations** to a Microsoft Excel Spreadsheet. The Excel spreadsheet will download to your computer which you can use to cross reference with the practice records for registered and withdrawn patients.

Located under the **Completed** and **Pending registration lists** you can export per the following: Under the **Completed Registrations** tab, select the **Export Complete Registrations List** button.

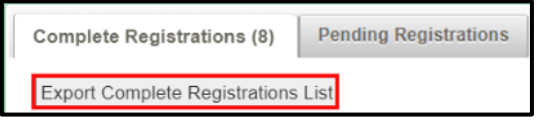

Under the **Pending Registrations** tab, select the **Export Pending Registrations List** button.

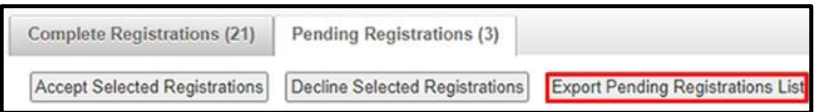

When the **Export** button has been selected, it will prompt you to download the list to your computer.

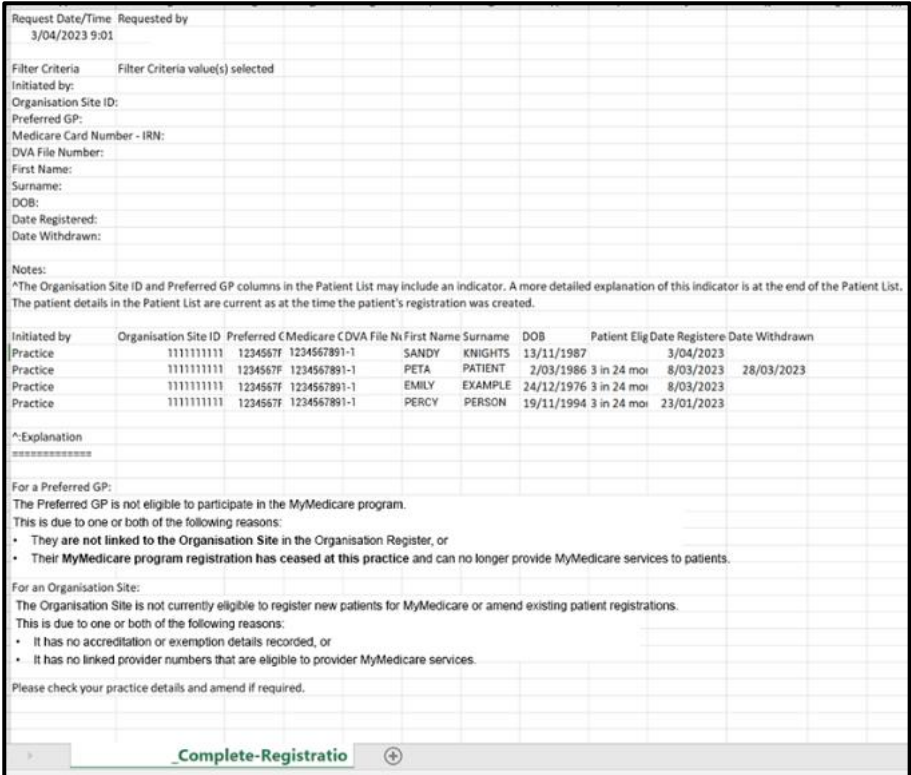

**Note: the patient list limit is 2000 and users may need to add multiple filters in the patient list search to refine the number of records returned.**